Thermo Scientific

#### **TRACE GC Ultra**

Gas Chromatograph

**Getting Started** 

PN 31709230, Revision May 2010

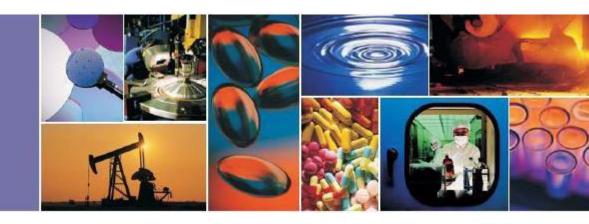

#### TRACETM GC Ultra Getting Started

May 2010 Edition

Part Number 317 092 30

© 2007-2010 Thermo Fisher Scientific Inc. All rights reserved.

Printed in Italy

Published by Thermo Fisher Scientific S.p.A., Strada Rivoltana, 20090 Rodano - Milan - Italy

Tel: +39 02 95059373 Fax: +39 02 95059388

Printing History: First Edition, released June 1998.

Third Edition, released June 1999.
Fourth Edition, released January 2001
Fifth Edition, released January 2002
Sixth Edition, released April 2002
Seventh Edition, released May 2003

Second Edition, released November 1998.

Eighth Edition, released April 2004

Ninth Edition, released January 2005 Tenth Edition, released September 2005

Eleventh Edition, released January 2007

Twelfth Edition, released May 2007 Thirteenth Edition, released April 2009

Fourteenth Edition, released September 2009

Fifteenth Edition, released, May 2010

#### Disclaimer

Technical Information contained in this publication is for reference purposes only and is subject to change without notice. Every effort has been made to supply complete and accurate information; however, Thermo Fisher Scientific assumes no responsibility and will not be liable for any errors, omissions, damage, or loss that might result from any use of this manual or the information contained therein (even if this information is properly followed and problems still arise).

This publication is not part of the Agreement of Sale between Thermo Fisher Scientific and the purchaser of a TRACETM GC system. In the event of any conflict between the provisions of this document and those contained in Thermo Fisher Scientific's Terms and Conditions, the provisions of the Terms and Conditions shall govern.

Reference to System Configurations and Specifications supercede all previous information and are subject to change without notice.

#### **Trademarks**

TRACETM GC Ultra is a trademark of Thermo Fisher Scientific Inc., and its Subsidiaries. Other brand and product names may be trademarks or registered trademarks of their respective companies.

## **Declaration**

#### Manufacturer: Thermo Fisher Scientific

Thermo Fisher Scientific is the manufacturer of the instrument described in this manual and, as such, is responsible for the instrument safety, reliability and performance only if:

- installation
- re-calibration
- changes and repairs

have been carried out by authorized personnel and if:

- the local installation complies with local law regulations
- the instrument is used according to the instructions provided, and if its operation is only entrusted to qualified, trained personnel

Thermo Fisher Scientific is not liable for any damages derived from the non-compliance with the aforementioned recommendations.

## Contents

| About This Manual                     | vii |
|---------------------------------------|-----|
| Overview                              |     |
| Conventions Used in This Manual       |     |
| Instrument Markings and Symbols       |     |
| Using the TRACE GC Ultra Document Set |     |
| Chapter 1                             |     |
| Configuring the Instrument            | 15  |
| Getting Ready                         |     |
| Navigating TRACE GC Ultra Menus       |     |
| Viewing a Submenu                     |     |
| Editing a Menu Item                   | 20  |
| Chapter 2                             |     |
| Working with Detectors                | 21  |
| Installing Detectors                  |     |
| Getting the Most from the Detector    | 23  |
| Chapter 3                             |     |
| Operating the                         |     |
| TRACE GC Ultra                        | 25  |
| Setting Up an Analysis                | 26  |
| Example                               |     |
| Injecting a Test Mixture              | 28  |
| Chapter 4                             |     |
| Automating Your Analyses              | 35  |
| Developing an Analytical Method       | 35  |
| Autosampler Sequence Basics           | 37  |
| Appendix A                            |     |
| Customer Communication                | 39  |
| How To Contact Us                     | 39  |
| Reader Survey                         |     |
| Glossary                              | 41  |
| Index                                 | 47  |
| INNEX                                 | 4/  |

#### Contents

## **About This Manual**

#### **Overview**

The TRACE GC Ultra *Getting Started* manual offers step-by-step instructions for making your first analysis with the TRACE GC Ultra a success. If you follow the procedures provided, by the end of the guide you will have:

- checked the TRACE GC Ultra's software configuration to make sure it matches the hardware configuration and your purchase order
- installed the detectors, if necessary
- analyzed a standard test mixture
- gained an understanding of the possibilities for automating analyses

This guide is written for users with some experience in gas chromatography. Less experienced users are encouraged to explore additional sources of information. If you would like more instruction, ask your customer service representative about Thermo Fisher Scientific training courses in basic gas chromatography.

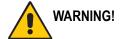

**WARNING!** Before using this guide, you must have already prepared your workspace and installed the TRACE GC Ultra in accordance with the TRACE GC Ultra Site Preparation and Installation Manual.

This manual is organized as follows:

Chapter 1, *Configuring the Instrument*, explains how to check and modify the TRACE GC Ultra's configuration by examining and editing the software menus.

Chapter 2, *Working with Detectors*, explains how to install a detector on the TRACE GC Ultra. It also contains detector parameters and operating tips.

Chapter 3, *Operating the TRACE GC Ultra*, contains instructions to run an analysis.

Chapter 4, *Automating Your Analyses*, discusses the basics of automation in analytical methods and autosampler sequences.

Getting Started vii

About This Manual Conventions Used in This Manual

Appendix A, *Customer Communication*, contains contact information for Thermo Fisher Scientific offices worldwide. Use the *Reader Survey* in this section to give us feedback on this manual and help us improve the quality of our documents.

The *Glossary* contains definitions of terms used in this guide and the help diskette. This also includes abbreviations, acronyms, metric prefixes, and symbols.

The *Index* contains an alphabetical list of key terms and topics in this guide, including cross-references and the corresponding page numbers.

### **Conventions Used in This Manual**

The following symbols and typographical conventions are used throughout this manual.

**Bold** Bold text indicates names of windows, menus, dialog boxes,

buttons, and fields.

Italic Italic indicates cross references, first references to important

terms defined in the glossary, and special emphasis.

Monospace, or Courier, indicates filenames and filepaths, or

text the user should enter with the keyboard.

Monospace

Bold

Monospace Bold indicates messages or prompts displayed on

the computer screen or on a digital display.

» This symbol illustrates menu paths to select, such as

File»Open....

**KEY NAME** Bold, uppercase sans serif font indicates the name of a key on

a keyboard or keypad, such as **ENTER**>.

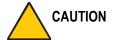

This symbol alerts you to an action or procedure that, if performed improperly, could damage the instrument.

viii Getting Started

Conventions Used in This Manual About This Manual About This Manual

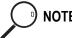

This symbol alerts you to important information related to the text in the previous paragraph.

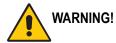

This symbol alerts you to an action or procedure that, if performed improperly, could result in damage to the instrument or possible physical harm to the user. This symbol may be followed by icons indicating special precautions that should be taken to avoid injury.

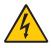

This symbol indicates electric shock hazard.

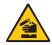

This symbol indicates danger from hazardous chemicals.

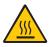

This symbol indicates danger from high temperature surfaces or substances.

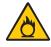

This symbol indicates a fire hazard.

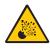

This symbol indicates an explosion hazard.

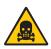

This symbol indicates a toxic hazard.

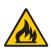

This symbol indicates the presence of flammable materials.

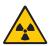

This symbol indicates the presence of radioactive material.

About This Manual Conventions Used in This Manual

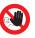

This symbol indicates an operation or procedure that must NOT be performed by the user. A Thermo Fisher Scientific authorized Customer Support Engineer must perform this procedure.

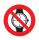

This symbol indicates all metal objects, such as watches and jewelry, must be taken off.

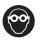

This symbol indicates an eye hazard. Eye protection must be worn.

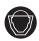

This symbol indicates the user must wear a protective screen when performing the procedure.

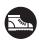

This symbol indicates the user must wear protective shoes when performing the procedure.

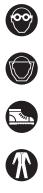

This symbol indicates the user must wear protective clothing when performing the procedure.

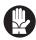

This symbol indicates the user must wear gloves when performing the procedure.

## **Instrument Markings and Symbols**

The following table explains the symbols used on Thermo Fisher Scientific instruments. Only a few of them are used on the TRACE GC Ultra gas chromatograph.

| Symbol   | Description                         |
|----------|-------------------------------------|
| ===      | Direct Current                      |
| $\sim$   | Alternating Current                 |
| $\sim$   | Both direct and alternating current |
| 3~       | Three-phase alternating current     |
| <u>_</u> | Earth (ground) terminal             |
|          | Protective conductor terminal       |
|          | Frame or chassis terminal           |
|          | Equipotentiality                    |
|          | On (Supply)                         |
|          | Off (Supply)                        |

| Symbol | Description                                                                                                    |
|--------|----------------------------------------------------------------------------------------------------|
|        | Equipment protected throughout by DOUBLE INSULATION or REINFORCED INSULATION (Equivalent to Class II of IEC 536)                                                                              |
|        | Instruction manual symbol affixed to product. Indicates that the user must refer to the manual for specific Warning or Caution information to avoid personal injury or damage to the product. |
| 4      | Caution, risk of electric shock                                                                                                    |
|        | Caution, hot surface                                                                                                    |
|        | Caution (refer to accompanying documents)                                                                                                    |
| П      | In-position of a bistable push control                                                                                                    |
|        | Out-position of a bistable push control                                                                                                    |
|        | Symbol in compliance to the Directive 2002/96/EC on Waste Electrical and Electronic Equipment (WEEE) placed on the european market after August, 13, 2005.                                    |

xii Getting Started

## Using the TRACE GC Ultra Document Set

The TRACE GC Ultra Document Set (CD-Rom PN 317 095 00) includes all manuals in electronic format, and serves as your library for information about the TRACE hardware and software.

The TRACE GC Ultra Document Set (PN 317 093 00) as paper copy is also available Furthermore, Thermo Fisher Scientific part numbers (PN) for the paper copy manuals are provided for each book title.

Acceptance Package (PN 317 092 20)

This folder contains required shipping documents and quality report forms.

Site Preparation and Installation Manual (PN 317 091 90)

This manual and diskette describes how to set up a workspace for the TRACE GC and how to connect the instrument to the gas supplies and peripheral devices. It also contains a list of spare parts.

Getting Started (PN 317 092 30)

This guide contains procedures for checking configuration, installing detectors, and making a first analysis with the TRACE GC Ultra.

Operating Manual (PN 317 091 70)

This manual provides descriptions of the TRACE GC Ultra hardware and software and instructions for their use. It also contains the instrument warranty.

UFM Ultra Fast Module Device (PN 317 093 98)

This manual provides descriptions of the TRACE GC Ultra equipped with the UFM device, and instructions for it use.

Quick Reference Card (PN 317 092 40)

This reference card contains guidelines for carrier gas use and injection procedures.

K-Factor Quick Reference (P/N 317 092 41)

This card indicates the theoretical K-Factors related to the carrier gas and the column in use.

Getting Started xiii

*Preventive Maintenance Schedule* (PN 317 092 80)

This document provides a recommended maintenance schedule and a year-long log book to record maintenance, observations, supply lists, and service records.

Maintenance and Troubleshooting Guide (PN 317 091 80)

This manual contains instructions for diagnosing and resolving operational problems.

Standard Operating Procedures (PN 317 092 00)

This manual contains a series of instructions, operations and test criteria for final testing of the TRACE GC Ultra.

Spare Parts Catalog (P/N 317 092 10)

This manual contains the spare parts catalog of the TRACE GC Ultra System.

# Configuring the Instrument

This chapter explains how to check and modify the TRACE GC Ultra's configuration by examining and editing the software menus. To configure an instrument, you match the software specifications with the hardware. If a Thermo Fisher Scientific customer service engineer has already performed this task, you do not need to repeat it unless you wish to change the configuration. For instance, if you want to exchange detectors, you will need to edit the **RIGHT** or **LEFT DETECTOR** menus and possibly others.

The TRACE GC Ultra has been configured to your specifications at the factory. Now you will check your purchase order against the instrument settings.

#### Chapter at a Glance...

| Getting Ready                    | 16 |
|----------------------------------|----|
| Navigating TRACE GC Liltra Menus | 18 |

### **Getting Ready**

If a Thermo Fisher Scientific customer service engineer installed your instrument, your detectors probably have been installed. If not, you will check the configuration and install the detectors accordingly. For instance, if the **LEFT DETECTOR** menu specifies an FID (flame ionization detector), you will install an FID at the left detector position.

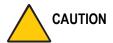

Before turning on the TRACE GC Ultra, check to see which detectors were ordered with your instrument. If an ECD (electron capture detector) will be used, do not turn on the power until it has been installed. If these detectors are configured but not installed, the TRACE GC Ultra could shut down. For installation instructions, see *Working with Detectors* on page 21.

After the ECD detectors are installed, turn on the power switch.

Automation Keys

Menu Title Bar Display Tenp INITIAL TIME Rane ACTUAL RUN LOG GAS SAVER BASELINE COMP CLOCK TABLE Display LEDs Action Keys STOP PREP RUN OVEN LEFT INLET RIGHT INLET LEFT DETECT Zone and Device Information Keys Instrument Setup Keys Shortcut Keys CONFIG TEMP FLOW ON YES CLEAR Keypad Data Entry Keys STATUS Information Keys RUN LOG METHOD STORAGE AND AUTOMATION METHOD STORE Method Storage and

Figure 1-1 below shows the TRACE GC Ultra keypad. To check the configuration, you will use the keypad to call up the appropriate menus.

Figure 1-1. TRACE GC Ultra Keypad

Getting Started 17

RUN TABLE CLOCK

To see the configuration settings for your instrument, press **CONFIG**. The **CONFIGURATION** main menu appears. Each item in the **CONFIGURATION** main menu leads to a submenu.

## **Navigating TRACE GC Ultra Menus**

The display screen on the keypad shows the TRACE GC Ultra menus, and can show up to three lines at a time. If the menu has more than three lines, a scroll indicator  $(\downarrow, \uparrow, \text{ or } \updownarrow)$  in the upper right corner of the display indicates which direction you can scroll to see additional lines. A title bar in capital letters always appears on the top line to let you know which menu you are viewing.

#### Viewing a Submenu

When you press **CONFIG**, the **CONFIGURATION** main menu appears. Use the following procedure to examine the configuration submenus.

- 1. Press to move through the menu. The cursor (<) moves as you scroll.
- 2. To see a submenu, press **ENTER** or **MODE/TYPE**. If the configured options are incorrect, use the procedure in *Editing a Menu Item* on page 20 to correct them
- 3. To return to the main menu or the next higher level menu, press CLEAR.

Figure 1-2 below shows how the **OVEN** submenu display might look.

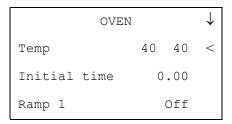

Figure 1-2. Oven Menu Display

Table 1-1 shows the **CONFIGURATION** main menu and explains what to check for.

Table 1-1. Main Configuration Menu

| Menu               | Comments and Checkpoints                                                                                                    |  |
|--------------------|----------------------------------------------------------------------------------------------------|--|
| CONFIG↓            | The scroll indicator $(\downarrow)$ denotes that the menu contains more items than what is currently shown on the display.      |  |
| Oven<              | ☐ If you ordered <b>oven cryogenic options</b> , they should appear in this menu.                                               |  |
| Active inlet       | ☐ This menu item should appear if you ordered a <b>column select valve</b> .                                                    |  |
| Left inlet         | Controls mode for left on-column. No options appear if you are using a split/splitless or packed column inlet.                  |  |
|                    | ☐ Check to see that the <b>inlet</b> and <b>mode</b> you specified is configured.                                               |  |
| Left carrier       | ☐ Check that the correct carrier gas for the left inlet has been chosen.                                                        |  |
|                    | ☐ If you ordered a <b>hydrogen sensor</b> , <b>H2</b> should appear on this menu.                                               |  |
| Right inlet        | Controls mode for the right on-column. No options will appear if you are using a split/splitless or packed column inlet.        |  |
|                    | ☐ Check to see that the <b>inlet</b> and <b>mode</b> you specified is configured.                                               |  |
| Right carrier      | ☐ Check that the correct carrier gas for the right inlet has been chosen.                                                       |  |
|                    | ☐ If you ordered a <b>hydrogen sensor</b> , <b>H2</b> should appear on this menu.                                               |  |
| Left detector      | ☐ Check that the <b>detector type</b> matches your order.                                                                       |  |
| Right detector     | ☐ Check that the <b>detector type</b> matches your order.                                                                       |  |
| Aux detector       | ☐ If you ordered an <b>auxiliary detector</b> , this item should appear.                                                        |  |
| Aux Zones          | ☐ If you ordered <b>auxiliary devices</b> such as a jet separator, they should appear in this menu.                             |  |
| Time               | Sets time and date.                                                                                                    |  |
| Valves             | ☐ If you ordered any extra <b>valves</b> , they should appear on this menu. (A valve oven's three valves would be listed here.) |  |
| Autosampler        | ☐ If an <b>autosampler</b> is not connected, the submenu will not appear when you select it.                                    |  |
| Handshaking        | Configures signal polarity to and from external devices.                                                                        |  |
| Keyboard & display | Controls keyboard and display preferences.                                                                                      |  |

#### **Editing a Menu Item**

If you need to make changes to a submenu, use the following procedure.

- 1. To select a menu item, use the key to scroll through the menu until the cursor (<) points to the item you want to edit.
- 2. To display the selected field's range and options, press the **INFO/DIAG** key once. If the field cannot be edited, no information will appear. Press **CLEAR** to return to the menu.
- 3. You can change the field's content in several ways:
  - To choose on/off or yes/no, use the **ON/YES** and **OFF/NO** keys.
  - To enter a number, use the numeric keypad.
  - If the field cannot be filled with on/off, yes/no, or a number, press **ENTER** or **MODE/TYPE** to display a submenu of choices. In the submenu, you might use the keypad, or you might select an item by scrolling with the arrow keys. While you are editing a numeric field, a blinking asterisk (\*) appears to the right of the menu item.

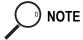

You cannot edit items in parentheses.

4. When you have entered the proper information in the field, press **ENTER** to load the new setpoint. The blinking asterisk disappears and the cursor advances to the next menu item

To erase an entry before choosing it, press **CLEAR**.

5. Use the very key to scroll to the next item you want to edit.

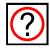

#### Do you want to know more?

For more information on configuring the TRACE GC Ultra, see Chapter 3, *Configuration*, in the TRACE GC Ultra *Operating Manual*.

## **Working with Detectors**

This chapter explains how to install a detector on the TRACE GC Ultra. It also contains detector parameters and operating tips.

#### Chapter at a Glance...

| Installing Detectors               | 21 |
|------------------------------------|----|
| Getting the Most from the Detector | 23 |

The FID (Flame Ionization Detector), NPD (Nitrogen Phosphorus Detector), FPD (Flame Photometric Detector), PID (Photoionization Detector), TCD (Thermal Conductivity Detector) and PDD (Pulsed Discharge Detector) are already installed on the TRACE GC Ultra according to your requirements. Due to Local Regulations of radioactive materials, the ECD (Electron Capture Detector) is sent separately from the GC unit.

If you need to install other detectors, do so in accordance with the configuration settings. For example, if the left detector is specified as an ECD, install the ECD on the left side.

### **Installing Detectors**

The detector base body allows you to easily install or exchange detectors. Use the following procedure to install a detector.

- 1. Remove the TRACE GC Ultra cover plate from the top of the instrument.
- 2. Install the appropriate detector.
- 3. Tighten the detector nut.
- 4. Attach the appropriately labeled cables to the detector body.

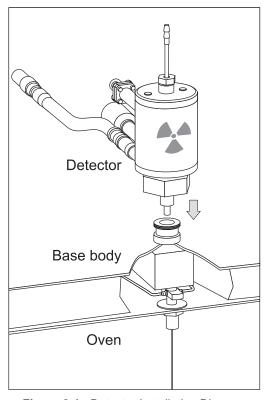

Figure 2-1 shows how an ECD would fit into the detector base body.

Figure 2-1. Detector Installation Diagram

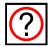

#### Do you want to know more?

For more information on installing and maintaining detectors, see the TRACE GC *Maintenance and Troubleshooting Manual*.

## **Getting the Most from the Detector**

Table 2-1 describes the TRACE GC Ultra detector options, parameters, possible applications, and operating suggestions.

Table 2-1. Detector Options, Sensitivities, and Tips

| Detector | Minimum<br>Detectable<br>Amount | Linear<br>Range     | Typical<br>Applications                                                                                                    | Operating<br>Tips                                                                                                    |  |
|----------|---------------------------------|---------------------|----------------------------------------------------------------------------------------------------|----------------------------------------------------------------------------------------------------|--|
| FID      | 2 pg C/s                        | 10 <sup>6</sup>     | <ul> <li>hydrocarbons</li> <li>almost all organic<br/>compounds, such as<br/>alcohols, essential oils,<br/>and fatty acids</li> </ul>                 | Make sure the flame is adjusted correctly. For maximum sensitivity with capillary columns, use makeup gas (nitrogen).                                                                                                    |  |
| NPD      | N 0.05 pg/s<br>P 0.02 pg/s      | 104                 | <ul> <li>triazine herbicides</li> <li>organophosphorus<br/>pesticides (EPA 507)</li> <li>nicotine, caffeine<br/>nitrosamines<br/>(EPA 607)</li> </ul> | Both sensitivity and specificity are affected by the amount of hydrogen flow and the amount of heat supplied to the thermionic source.  Avoid column liquid phases with N or P, halogenated solvents, and silylation reagents. |  |
| ECD      | 0.01pg/s<br>(lindane)           | 104                 | <ul> <li>organochlorinated pesticides</li> <li>halogenated contaminants in water and soil</li> <li>PCBs in oil</li> </ul>                             | Use a filter to trap oxygen and water.                                                                                                    |  |
| FPD      | P = 0.1  pgP/s $S = 5  pgS/s$   | 10 <sup>4</sup> (P) | <ul><li>organophosphorus<br/>pesticide</li><li>phosphine</li><li>sulphur gases</li></ul>                                                              | The detector is equipped with sulphur interference (394 nm). Use 526 nm interference filter for phosphorus determinations.                                                                                                    |  |

 Table 2-1. Detector Options, Sensitivities, and Tips (Continued)

| Detector | Minimum<br>Detectable<br>Amount              | Linear<br>Range | Typical<br>Applications                                                                                                    | Operating<br>Tips                                                                                                   |
|----------|----------------------------------------------|-----------------|----------------------------------------------------------------------------------------------------|----------------------------------------------------------------------------------------------------|
| PID      | Benzene 1 pg/s<br>(using 10.6 eV<br>UV lamp) | 10 <sup>5</sup> | <ul> <li>low boiling aromatics<br/>(BTEX)</li> <li>policyclic aromatic<br/>hydrocarbons</li> <li>amines</li> </ul>                                                        | Select proper UV lamp according to the application.                                                                 |
| TCD      | 600 pg<br>ethane/ml<br>He carrier            | 106             | <ul> <li>permanents gases</li> <li>organic and inorganic<br/>compounds not<br/>detectable by FID such<br/>as carbon disulphide,<br/>ammonia, water</li> </ul>             | Select Constant Voltage operation mode for maximum linearity.                                                       |
| PDD      | 0.2 pg/s<br>methane                          | 10 <sup>5</sup> | <ul> <li>permanents gases</li> <li>light hydrocarbons</li> <li>organic and inorganic compounds not detectable by FID such as carbon disulphide, ammonia, water</li> </ul> | Use only Helium of high purity (99.999%) along with an helium purifier on both the carrier and discharge gas lines. |

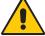

WARNING! Because of its radioactive source, an ECD has special handling and reporting requirements.

# Operating the TRACE GC Ultra

This chapter contains instructions to run an analysis. With all components installed and configured, you are ready to make the first run, probably a simple manual injection of a test mixture. You will need to have your data system or integrator connected and turned on to see the chromatogram. Save the first chromatogram to compare future performance and to help resolve service issues.

#### Chapter at a Glance...

| Setting Up an Analysis   | 26 |
|--------------------------|----|
| Injecting a Test Mixture | 28 |

## **Setting Up an Analysis**

- 1. Choose the text mixture or standard you will inject. Your choice will depend on your intended applications and standard laboratory practice.
- 2. A default analytical method has been installed in the TRACE GC Ultra. To see its parameters, press each of the keys shown in Figure 3-1 and examine the settings for each menu item.

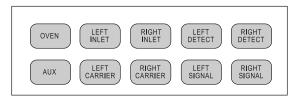

Figure 3-1. Zone and Device Keys to Set Run Parameters

3. If you want to make changes to any menu, follow the procedures outlined in *Editing a Menu Item* on page 20.

#### **Example**

Menu settings to run the Thermo Fisher Scientific Calibration Mixture for an FID (PN 338 190 20) with a splitless injection might look like those in the following figure:

| OVEN         |       |
|--------------|-------|
| Temp         | 50 50 |
| Initial time | 1.00  |
| Ramp 1       | 20.0  |
| Final temp 1 | 200   |
| Final time 1 | 1.0   |
| Ramp 2       | Off   |
| Postrun temp | Off   |

| ]     | LEFT | INI | LET <sup>1</sup> | l    |
|-------|------|-----|------------------|------|
| Temp  |      | 2   | 30               | 230  |
| Press | ure  |     | 30               | 30   |
| Mode  |      | sp] | Lit              | less |
| Total | flo  | N   | (60              | 0.0) |
| Split | flow | N   | 57               | 57   |
| Split | less | ti  | me               | 0.8  |
| Const | sept | t p | urg              | e?Y  |

| LEFT DETECTOR <sup>1</sup> |      |      |  |
|----------------------------|------|------|--|
| Flame                      |      | On   |  |
| Base temp                  | 250  | 250  |  |
| Signal pA                  | (3   | 3.1) |  |
| Ignition th                | resh | 2.0  |  |
| Flameout re                | etry | Off  |  |
| Н2                         | 35   | 35   |  |
| Air                        | 350  | 350  |  |
| Mkup (N <sub>2</sub> )     | 30   | 30   |  |
|                            |      |      |  |

| LEFT CARRIER <sup>1</sup> |           |  |  |
|---------------------------|-----------|--|--|
| Col. flow                 | 10.0      |  |  |
| Pressure                  | 30 30     |  |  |
| Lin. veloc                | . 25.0    |  |  |
| Void time                 | 1.00      |  |  |
| Flow mode                 | cnst pres |  |  |

| LEFT SIGNAL   | (FID) <sup>1</sup> |
|---------------|--------------------|
| Output        | (1000)             |
| Offset        | Off                |
| Auto zero?    | N                  |
| Range=10^(0.3 | ) 0                |
| Analog filter | Off                |
| Baseline comp | Off                |

1. These settings could also be for a right inlet/detector/carrier/signal.

Figure 3-2. Menu Settings for Thermo Fisher Scientific Calibration Mixture for an FID

## **Injecting a Test Mixture**

Although in the future you will probably automate most analyses, you should do the first run with a manual syringe injection.

To analyze the Calibration Mixture for an FID, you will need a 10-μL syringe with a 51 mm needle. The column and liner shipped with your TRACE GC Ultra are appropriate for this analysis.

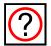

#### Do you want to know more?

For more information on performing injections, see Section III, *Injectors*, in the TRACE GC Ultra *Operating Manual*.

Table 3-1 lists three columns: TRACE GC Ultra Status, Manual Control, and Automated Control. The first column describes how the TRACE GC Ultra Status LEDs look during each stage in a run. The second column, Manual Control, describes the steps and decisions you would face in manually operating the TRACE GC Ultra. The third column describes automated control options you might consider.

Once you have prepared a syringe for injection, follow the instructions listed under Manual Control in Table 3-1. In the case of the calibration mixture for an FID, you would draw a 1- $\mu$ L sample and inject this amount, including the mixture remaining in the needle.

Table 3-1. Steps in a TRACE GC Ultra Run

| Manual Control                                                                                                    | Automated Control                                                                                                    |
|----------------------------------------------------------------------------------------------------|----------------------------------------------------------------------------------------------------|
| No action is necessary.<br>However, you could set<br>parameters for the run,<br>if you haven't done so<br>already.   | No action is necessary. However, you could load a preprogrammed method and/or sequence. Press <b>LOAD</b> and make the appropriate menu selections.                                                                                                    |
| More information is available about the oven, inlets, carrier, and detectors in the TRACE GC Ultra Operating Manual. | LOAD                                                                                                    |
| Press PREP RUN.                                                                                                    | If you are using an autosampler, the autosampler sequence will automatically start the prep run before an injection.                                                                                                    |
|                                                                                                    | More information is available about the oven and equilibration times in the TRACE GC Ultra <i>Operating Manual</i> .                                                                                                    |
| No action is necessary during prep run.                                                                              | No action is necessary during prep run. However, if you want the TRACE GC Ultra to wait additional time for an external device such as an MS, turn on the Ready delay feature in the CONFIG»OVEN menu.                                                  |
|                                                                                                    | More information is available about Ready delay in <i>Configuration</i> in the TRACE GC Ultra <i>Operating Manual</i> .                                                                                                    |
|                                                                                                    | No action is necessary. However, you could set parameters for the run, if you haven't done so already. More information is available about the oven, inlets, carrier, and detectors in the TRACE GC Ultra Operating Manual.  Press PREP RUN.  PREP RUN. |

 Table 3-1. Steps in a TRACE GC Ultra Run (Continued)

| Table 3-1. Steps in a TRACE GC Ultra Run (Continued)                                                                                                    |                                                                                                    |                                                                                                    |  |
|----------------------------------------------------------------------------------------------------|----------------------------------------------------------------------------------------------------|----------------------------------------------------------------------------------------------------|--|
| TRACE GC Ultra Status                                                                                                    | Manual Control                                                                                                  | Automated Control                                                                                                    |  |
| READY TO INJECT  NOT READY OF ERROR  STANDBY OF READY TO INITIAL RAMP OF READY TO INITIAL TEMP COOL STANDBY OF READY TO INITIAL TEMP COOL STANDBY OF READY TO INITIAL TEMP POST RUN COOL STANDBY OF READY TO INITIAL TEMP POST RUN COOL STANDBY OF READY TO INITIAL THE POST RUN STANDBY OF READY TO INITIAL THE POST RUN COOL STANDBY OF READY TO INITIAL THE POST RUN COOL STANDBY OF RUN COOL STANDBY OF RUN COOL STANDBY | Inject a sample.                                                                                                | You can control all autosampler functions except alignment from the TRACE GC Ultra. Press AUTOSAMPLER to see the injection options.  AUTO SAMPLER  You can specify all features on this menu in an analytical method. You can set up an autosampler sequence to direct how a series of samples should be injected and run.  More information is available in |  |
|                                                                                                    | Press <b>START</b> .                                                                                            | Sections VI and VIII in the TRACE GC Ultra Operating Manual.  You can automatically start the TRACE GC Ultra by specifying an external device to start the TRACE GC Ultra. Ask your Thermo Fisher Scientific field service representative to help you set up an External Event.                                                                              |  |
| INITIAL TEMP  NOT READY SERROR  STANDBY PREP RUN  The Initial Temp LED lights after injection. It stays lit while the initial temperature remains constant.                                                                                                    | Press <b>OVEN</b> and edit the Initial Hold menu item to change the hold time for the initial oven temperature. | You can include the initial holding time as part of the method. More information is available about initial conditions in Chapter 28, <i>Using Analytical Methods</i> in the TRACE GC Ultra <i>Operating Manual</i> .                                                                                                    |  |

 Table 3-1. Steps in a TRACE GC Ultra Run (Continued)

| TRACE GC Ultra Status                                                                                                    | Manual Control                                                                                                    | Automated Control                                                                                                    |
|----------------------------------------------------------------------------------------------------|----------------------------------------------------------------------------------------------------|----------------------------------------------------------------------------------------------------|
| RAMP  NOT READY OFFICE OF THE PROPERTY OF THE PROPERTY OF THE | You can specify up to seven temperature changes with holding times. Press <b>OVEN</b> to program ramps.                                                                 | You can program ramps into the method. More information is available about ramps in <i>Using Analytical Methods</i> in the TRACE GC Ultra <i>Operating Manual</i> .                                   |
| throughout the run's temperature variations.                                                                                                    | be all temp about Open                                                                                                    | ending on the installed inlet options, you may ble to program pressure ramps in addition to erature ramps. More information is available at pressure ramps in the TRACE GC Ultra rating Manual.       |
|                                                                                                    | During a run, you can<br>make changes in signal<br>handling, open valves,<br>and call up external<br>events.                                                            | You can specify signal changes, valve actions, and external events as part of a method's run table. More information is available about the run table in the TRACE GC Ultra <i>Operating Manual</i> . |
| FINAL TEMP  NOT READY OFRIOR  STANDBY OFRICATION  The Final Temp LED lights when the last ramp's temperature is reached and stays on during the last ramp's holding time.                                                                                                    | If you want to change the final holding time, press <b>OVEN</b> and edit the last ramp's Final time.  You can specify post run actions if you have not already done so. | You can program temperature rises and holding times into the method. More information is available about ramps in <i>Using Analytical Methods</i> in the TRACE GC Ultra <i>Operating Manual</i> .     |

 Table 3-1. Steps in a TRACE GC Ultra Run (Continued)

| TRACE GC Ultra Status                                                                                                    | Manual Control                                                                     | Automated Control                                                                                                    |
|----------------------------------------------------------------------------------------------------|------------------------------------------------------------------------------------|----------------------------------------------------------------------------------------------------|
| POST RUN  NOT READY STANDBY STANDBY SPEEP RUN  STANDBY STANDBY SPEEP RUN  STANDBY STANDBY SPEEP RUN  READY TO INITIAL PROSERVING  READY TO INITIAL PROSERVING  RE | No action is necessary.                                                            | No action is necessary.                                                                                                    |
| COOL  NOT READY STANDBY STANDB | No action is necessary.<br>However, you can set<br>up conditions for a new<br>run. | No action is necessary. However, you can load or program a new sequence. Your last sequence could have specified a new method to load. |

If you analyzed the calibration mixture for an FID, the resulting chromatogram should resemble the one shown in Figure 3-3 below.

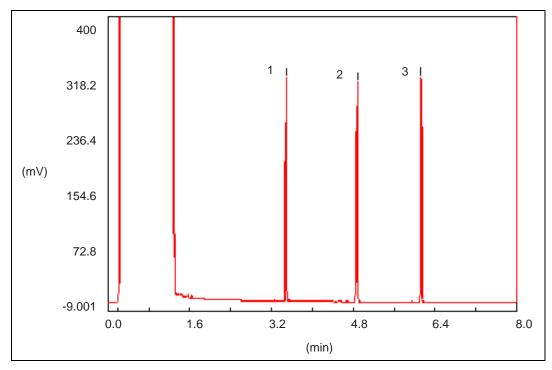

Figure 3-3. Chromatogram for Thermo Fisher Scientific Calibration Mixture for an FID

The three peaks correspond to those found in normal hexane:

- 1. dodecane
- 2. tetradecane
- 3. hexadecane

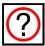

#### Do you want to know more?

For more information on the keys and LEDs, see Chapter 2, *The TRACE User Interface* in the TRACE GC Ultra *Operating Manual*.

Operating the TRACE GC Ultra

Injecting a Test Mixture

# Automating Your Analyses

This chapter discusses the basics of automation in analytical methods and autosampler sequences. After you have confirmed the TRACE GC's proper operation, you will probably want to automate many features.

#### Chapter at a Glance...

| Developing an Analytical Method. | . 3 | 5 |
|----------------------------------|-----|---|
| Autosampler Sequence Basics      | 3   | 7 |

## **Developing an Analytical Method**

An analytical method describes the treatment a sample receives during analysis. You can set parameters for:

- temperatures, including seven programmed changes (ramps)
- pressures
- flow rates
- inlet types
- detector types and parameters
- signal changes
- autosampler parameters
- timed events before, during, and after the run

You can store the methods you develop in the TRACE GC's memory or in the data system. The TRACE GC Ultra can hold up to 10 saved methods.

Figure 4-1 shows the keys you could use in developing a method. Pressing a key brings up a menu of choices related to the key name.

When you have set the parameters you want, store the method as follows:

- 1. Press **METHOD**.
- 2. Enter a number between 1 and 10 to denote the memory location where the method is to be saved.
- 3. Press **STORE**.

Later you will load the method by referring to its number.

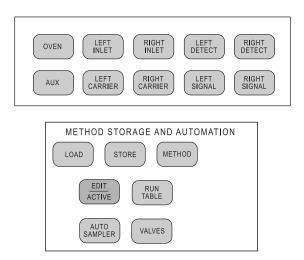

Figure 4-1. Keys Used in Developing an Analytical Method

# **Autosampler Sequence Basics**

If you are using an autosampler, you can develop up to five sequences to describe how samples should be injected and what methods to use during analysis. You can store additional sequences in the data system.

Each sequence has the following areas of dialog:

- Subsequence, for using different methods for groups of samples in the tray
- Post sequence, for repeating the sequence and loading a new method
- Priority, only for AS 2000 autosampler, for interrupting a running sequence with a priority sample

Figure 4-2 shows the keys you would use to develop and run a sequence.

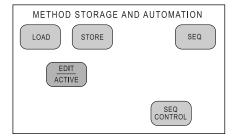

Figure 4-2. Keys Used in Developing an Autosampler Sequence

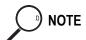

The **EDIT/ACTIVE** key allows you create and edit methods and sequences while a sequence is running. Your changes do not affect the current run.

When you have set the parameters you want, save the method as follows:

- Press SEQ.
- 2. Enter a number between 1 and 5 to denote the memory location where the method is to be saved.
- 3. Press **STORE**.

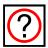

### Do you want to know more?

For more information on developing a method or a sequence, see Section VIII, *Methods and Sequences* in the TRACE GC Ultra *Operating Manual*.

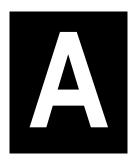

# Customer Communication

Thermo Fisher Scientific provides comprehensive technical assistance worldwide and is dedicated to the quality of our customer relationships and services.

This appendix also contains a one-page *Reader Survey*. Use this survey to give us feedback on this manual and help us improve the quality of our documentation

# **How To Contact Us**

Use http://www.thermo.com/com/cda/resources/resource\_detail/1,,12512,00.html address for products information.

Use http://www.gc-gcms-customersupport.com/WebPage/Share/Default.aspx address to contact your local Thermo Fisher Scientific office or affiliate GC-GC/MS Customer Support.

## **Reader Survey**

Product: TRACE GC Ultra
Manual: Getting Started
Part No.: M31709230

Please help us improve the quality of our documentation by completing and returning this survey. Circle one number for each of the statements below.

| Circle one number for each of the statements below. | Strongly<br>Agree | Agree | Neutral | Disagree | Strongly<br>Disagree |
|-----------------------------------------------------|-------------------|-------|---------|----------|----------------------|
| The manual is well organized.                       | 1                 | 2     | 3       | 4        | 5                    |
| The manual is clearly written.                      | 1                 | 2     | 3       | 4        | 5                    |
| The manual contains all the information I need.     | 1                 | 2     | 3       | 4        | 5                    |
| The instructions are easy to follow.                | 1                 | 2     | 3       | 4        | 5                    |
| The instructions are complete.                      | 1                 | 2     | 3       | 4        | 5                    |
| The technical information is easy to understand.    | 1                 | 2     | 3       | 4        | 5                    |
| Examples of operation are clear and useful.         | 1                 | 2     | 3       | 4        | 5                    |
| The figures are helpful.                            | 1                 | 2     | 3       | 4        | 5                    |
| I was able to install the system using this manual. | 1                 | 2     | 3       | 4        | 5                    |

If you would like to make additional comments, please do. (Attach additional sheets if necessary.)

### Fax or mail this form to:

Thermo Fisher Scientific S.p.A. Strada Rivoltana km 4 20090 Rodano (MI) ITALY

Fax: 39 02 95059388

# Glossary

This section contains an alphabetical list and descriptions of terms used in this guide and the help diskette. This also includes abbreviations, acronyms, metric prefixes, and symbols.

Α

A ampere

ac alternating current

ADC analog-to-digital converter

В

b bit

B byte (8 b)

baud rate data transmission speed in events per second

C

°C Celsius

CIP Carriage and Insurance Paid To

cm centimeter

CPU central processing unit (of a computer)

CSE Customer Service Engineer

D

d depth

DAC digital-to-analog converter

dc direct current

DS data system

### Glossary

Ε

ECD Electron Capture Detector

EMC electromagnetic compatibility

ESD electrostatic discharge

F

°F Fahrenheit

FID Flame Ionization Detector

FOB Free on Board

FPD Flame Photometric Detector

ft foot

G

g gram

GC gas chromatograph

GND electrical ground

Н

h height

h hour

harmonic A high-frequency disturbance that appears as distortion of the

distortion fundamental sine wave.

HV high voltage

Hz hertz (cycles per second)

I

IEC International Electrotechnical Commission

impulse See *transient* 

in. inch

I/O input/output

K

k kilo (10<sup>3</sup> or 1024)

kilogram

K Kelvin

kPa kilopascal

L

kg

l length

l liter

lb pound

LAN Local Area Network

LED light-emitting diode

M

m meter (or milli [10<sup>-3</sup>])

M mega  $(10^6)$ 

 $\mu$  micro  $(10^{-6})$ 

min minute

mL milliliter

mm millimeter

### Glossary

m/z mass-to-charge ratio

N

n nano  $(10^{-9})$ 

NPD Nitrogen Phosphorous Detector

0

 $\Omega$  ohm

P

p pico  $(10^{-12})$ 

Pa pascal

PCB printed circuit board

PDD Pulsed Discharge Detector

PID Photo Ionization Detector

psi pounds per square inch

R

RAM random access memory

RF radio frequency

ROM read-only memory

RS-232 industry standard for serial communications

S

s second

sag See *surge* 

slow average A gradual, long-term change in average RMS voltage level,

with typical durations greater than 2 s.

SOP Standard Operating Procedure

surge A sudden change in average RMS voltage level, with typical

duration between 50 µs and 2 s.

Т

TCD Thermal Conductivity Detector

transient A brief voltage surge of up to several thousand volts, with a

duration of less than 50 µs.

U

UFM Ultra Fast Module

٧

V volt

V ac volts, alternating current

V dc volts, direct current

VGA Video Graphics Array

W

w Width

W Watt

| A                                              | ı                                          |
|------------------------------------------------|--------------------------------------------|
| analysis 25–33                                 | INFO/DIAG 20                               |
| analytical method 35–36                        | Initial Temp LED 30                        |
| automation 28–32, 35–38                        | injecting a sample 28                      |
| autosampler 19                                 | inlet                                      |
| autosampler sequence 37                        | on column 19                               |
| auxiliary detector 19                          | Inlet menu 27                              |
| auxiliary devices 19                           | installing detectors 21–22                 |
|                                                | 8                                          |
| C                                              | K                                          |
| Carrier menu 27                                | key                                        |
| column select valve 19                         | CONFIG 18                                  |
| CONFIG 18                                      | DOWN ARROW 20                              |
| configuration 15–20                            | EDIT/ACTIVE 37                             |
| Configuration menu 18–19                       | INFO/DIAG 20                               |
| Cool LED 32                                    | LOAD 29                                    |
| COOLEED 32                                     | MODE/TYPE 18, 20                           |
| D                                              | OFF/NO 20                                  |
| detector 19                                    | ON/YES 20                                  |
|                                                |                                            |
| applications 23                                | STORE 36, 37                               |
| auxiliary 19                                   | keypad 17                                  |
| base body 21                                   |                                            |
| ECD (Electron Capture Detector) 16, 23, 24     | L                                          |
| FID (Flame Ionization Detector) 23             | LOAD 29                                    |
| installation diagram 22                        |                                            |
| NPD (Nitrogen-Phosphorus Detector) 23          | M                                          |
| operating suggestions 23–24                    | manual operation 28–32                     |
| Detector menu 27                               | menu                                       |
| detectors                                      | Carrier 27                                 |
| installing 21–22                               | Configuration 18–19                        |
| DOWN ARROW 20                                  | Detector 27                                |
|                                                | editing 20                                 |
| E                                              | Inlet 27                                   |
| ECD (Electron Capture Detector) 16, 22, 23, 24 | navigation 18                              |
| EDIT/ACTIVE 37                                 | Oven 18, 27                                |
| editing a menu 20                              | sample settings for analysis 27            |
| external devices 19                            | Signal 27                                  |
| external devices 19                            | method 35–36                               |
| F                                              | MODE/TYPE 18, 20                           |
| FID (Flame Ionization Detector) 23             |                                            |
| calibration mix 27–28, 33                      | N                                          |
|                                                | Not Ready LED 29                           |
| Final Temp LED 31                              | NPD (Nitrogen-Phosphorus Detector) 23      |
| н                                              | 141 D (14111 Ogen-1 nosphorus Detector) 25 |

Getting Started 47

hydrogen sensor 19

#### Index

```
0
OFF/NO 20
ON/YES 20
on-column inlet 19
operating instructions 25-33
  automated 28-32
  manual 28-32
oven cryogenic options 19
Oven menu 18, 27
Post Run LED 32
Prep Run LED 29
pressure ramps 31
Ramp LED 31
ramps
  pressure 31
  temperature 31
Ready-to Inject LED 30
S
sequence 37
Signal menu 27
signal polarity 19
status LEDs 28-32
STORE 36, 37
submenu 18
syringe 28
temperature ramps 31
V
valve 19
  column select 19
```

valve oven 19

| F | ia | u | re | 28 |
|---|----|---|----|----|
| • | ຺ຠ | • | ٠, | •  |

| Figure 1-1. | TRACE GC Ultra Keypad                                                     | 17 |
|-------------|---------------------------------------------------------------------------|----|
| Figure 1-2. | Oven Menu Display                                                         | 18 |
|             | Detector Installation Diagram                                             |    |
| Figure 3-1. | Zone and Device Keys to Set Run Parameters                                | 26 |
| Figure 3-2. | Menu Settings for Thermo Fisher Scientific Calibration Mixture for an FID | 27 |
| Figure 3-3. | Chromatogram for Thermo Fisher Scientific Calibration Mixture for an FID  | 33 |
| Figure 4-1. | Keys Used in Developing an Analytical Method                              | 36 |
| Figure 4-2. | Keys Used in Developing an Autosampler Sequence                           | 37 |

### **Tables**

| Table 1-1. | Main Configuration Menu                   | 19 |
|------------|-------------------------------------------|----|
|            | Detector Options, Sensitivities, and Tips |    |
|            | Steps in a TRACE GC Ultra Run             |    |